## **ADOBE PHOTOSHOP** Энциклопедия цвета

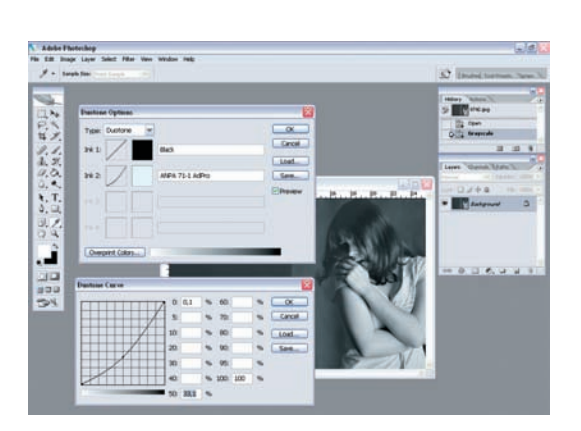

03 Затем вы можете настроить тональность цветов дуплексного<br>И изображения. Щелкнув на отображении градационной кривой (она расположена левее цветовых образцов), на экран выведется диалоговое окно Duotone Curve (Градационная кривая). Смещая кривую вверх, вы повышаете процентное распределение краски в средних тонах, тем самым, затемняя картинку. Смещая вниз, соответственно, осветляете. Остается только нажать ОК.

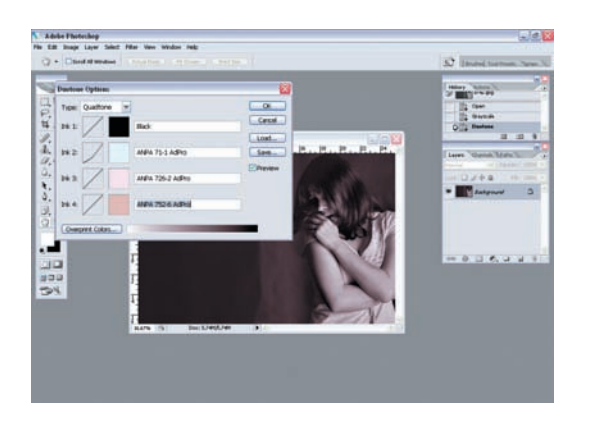

О4 Если вы хотите добавить несколько оттенков и получить трип-<br>При пексное или квадруплексное изображения (два оттенка + черный цвет = триплекс, три оттенка + черный = квадруплекс), просто выберите вариант Tritone (Триплекс) или Quadtone (Квадруплекс) в раскладке Type (Тип), а далее выставьте цвет (или несколько цве% тов) в палитре Color Libraries.

## Цвет в черно-белом изображении

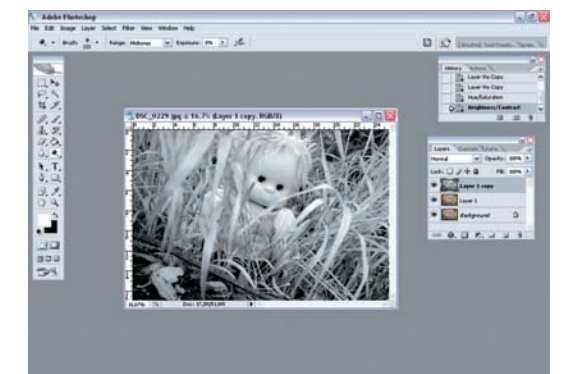

**01** В данном случае мы будем выделять яркие цвета на черно-<br>белом изображении. Есть несколько вариантов проведения такой операции. Мы используем обычный ластик (Eraser). Откройте фотографию и дважды скопируйте слой background. Затем к самому верхнему слою примените один из вариантов конвертации изображения в черно-белое.

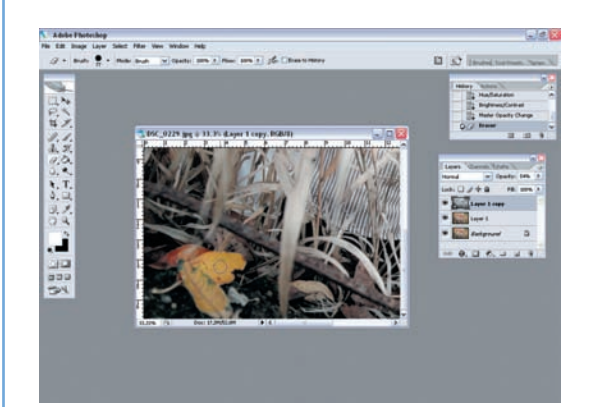

ОЗ На палитре инструментов выберите ластик и аккуратно сти-<br>ОЗ райте ту область черно-белого слоя, которую хотите оставить в цвете. Лучше всего здесь подойдет ластик с размытыми краями.

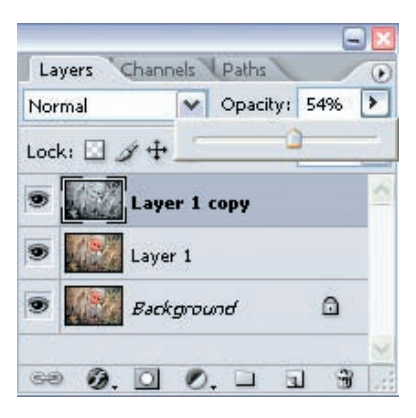

02 Выберите ту часть фото, которые вы хотите оставить в цвете. Затем, с помощью ползунка Opacity, уменьшите проценты видимости черно-белого слоя примерно до 45-65%, чтобы видеть цвет фото.

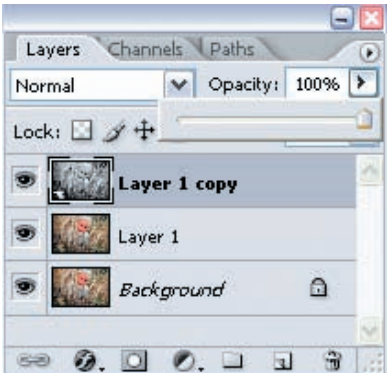

Когда закончите, отправьте ползунок Opacity в исходное положение — на 100%.